# **Anleitung zum Zusammenbau des Transverter-Displays für den FT817.**

Diese Anleitung beschreibt die Verwendung eines Touchscreen-Displays mit dem Arduino-UNO, um die Nutzung von Mikrowellen-Transvertern am FT-817ND zu vereinfachen. Es liest dazu die Einstellungen des FT-817ND aus, addiert sie zu einer (für jedes Band konfigurierbaren) LO, um die tatsächliche Frequenz (nach dem Transverter) am Bildschirm darzustellen.

Am Touchscreen kann man mit den "UP" und "DOWN" Tasten das jeweilige Band des angeschlossenen Transverters einstellen (dies muss der Benutzer machen, da ja weder das Funkgerät noch das Display "wissen" können welcher Transverter vom Benutzer angeschlossen wurde).

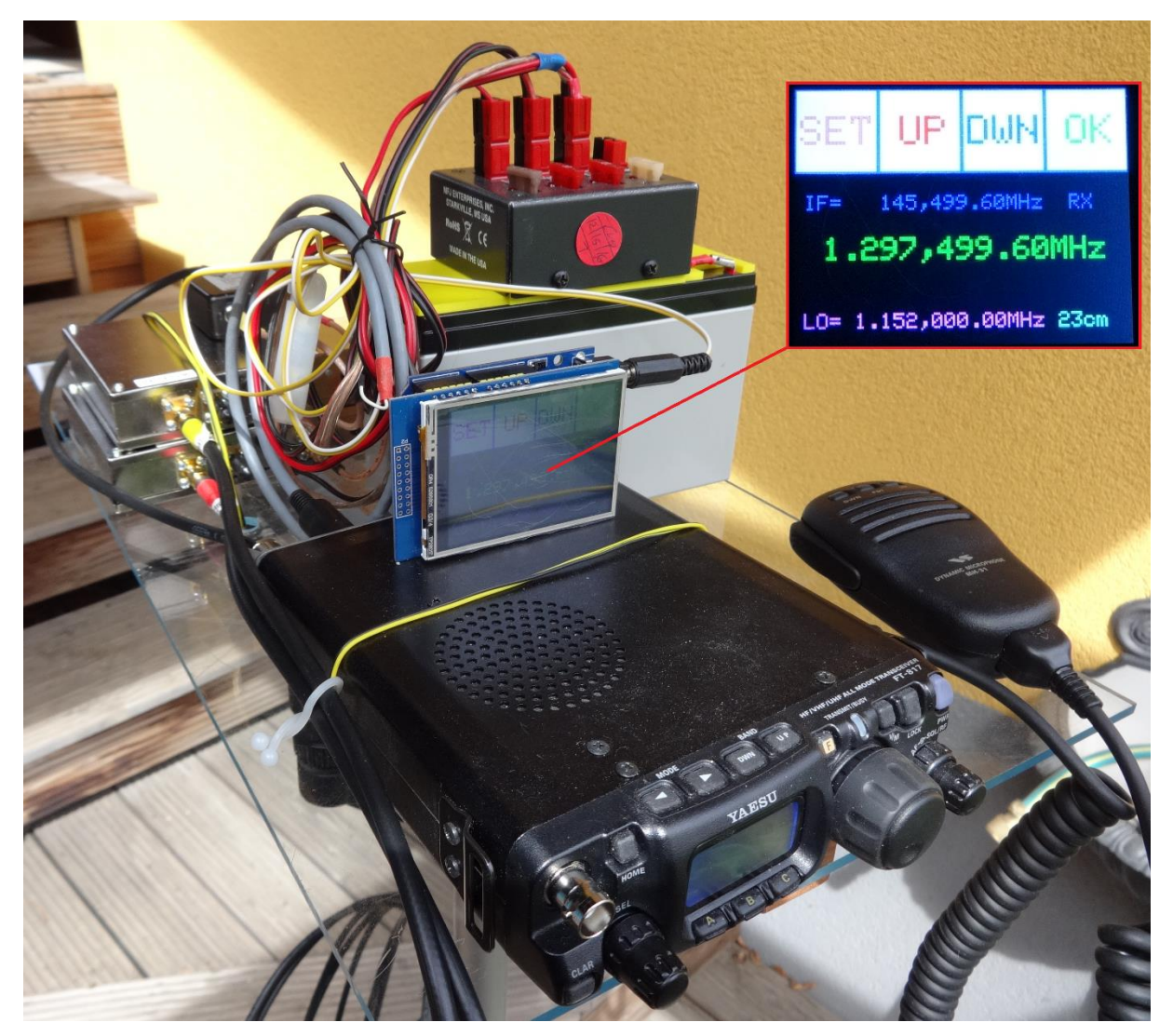

Bild oben: Der Display-Prototyp ohne Gehäuse am FT-817ND

# **Bauteil-Liste:**

Die Bauteile, auch Arduino und Display, sollten in jedem guten Elektronik-Fachgeschäft, Amateurfunk-Messe oder im Internethandel erhältlich sein. Der Einfachheit halber wurden hier Links auf Amazon gewählt (bitte dies nicht als Werbung sehen – das ist sicher nicht die günstigste Option!).

Man kann alle Bauteile für etwa 25 Euro bekommen (mit einem Original-Arduino ist es etwas teurer).

**1x Arduino UNO**, samt USB-Programmierkabel. Es gibt Nachbauten, die zusätzliche Anschlüsse für i2c und UART besitzen, was die Kombination mit dem Display etwas erleichtert. Der originale Arduino UNO Rev. 3 (mit ATMEGA328P) ist natürlich auch geeignet.

"Tinxi (R) UNO R3 ATMEGA328P CH340G MICRO USB"

[https://www.amazon.de/gp/product/B01GCK3DDW/ref=sr\\_1\\_6](https://www.amazon.de/gp/product/B01GCK3DDW/ref=sr_1_6)

# **1x Display mit Touchscreen für den Arduino UNO** (aufsteckbar)

"Kuman UNO R3 2.8 inch TFT Touch Screen for Arduino UNO"

[https://www.amazon.de/gp/product/B01C3RDFN6/ref=sr\\_1\\_6](https://www.amazon.de/gp/product/B01C3RDFN6/ref=sr_1_6)

**1x Stecker: Mini-DIN 8-polig** für den ACC-Port des FT-817ND

Ein Stecker+Kabel einer (alten) CAT-Box sollte auch gehen…

**1x Geschirmtes Steuerkabel**: benötigt mind. 4 freie Leitungen am besten mit flexiblen Litzen, die brechen nicht so leicht.

**1x Kohleschichtwiderstand: 4,7kOhm** (R12, 1/4W ist ausreichend)

**1x Spannungsversorgung von 8…12V mit 3.5mm DC Stecker** für den Arduino incl. Display (die Versorgung kann NICHT über den ACC Pin des Funkgeräts erfolgen, der ist dafür viel zu schwach)

Dazu dann ein **entsprechendes Gehäuse und Montagematerial** – die sind aber für die generelle Funktion nicht notwendig, aber vermeiden Kurzschlüsse, wenn man die nackte Arduino-Platine auf das geerdete Metallgehäuse des FT-817ND legt – also bitte vorsichtig sein!

# **Zusammenbau:**

Dieser ist eine Sache von 10min. Das ACC Kabel wie folgt konfektionieren und am UNO anschließen:

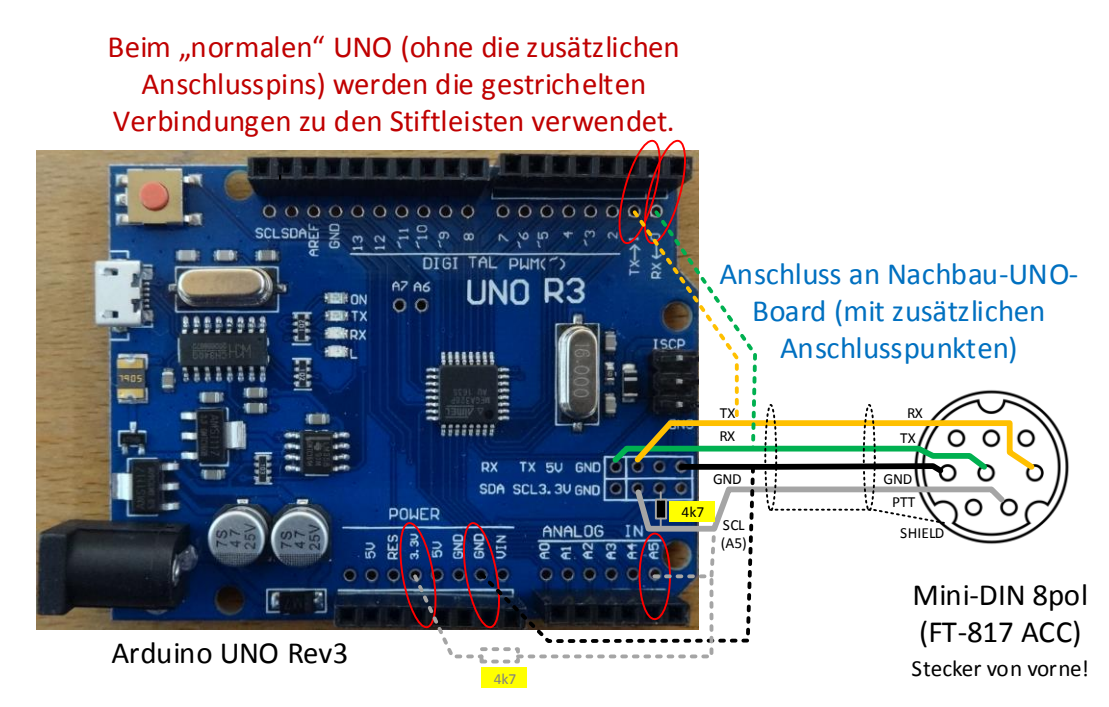

Ohne Arduino oder Funkgerät einzuschalten bitte gleich prüfen, ob das Kabel "richtig herum" am Stecker angelötet wurde: Dazu im stromlosen Zustand den ACC-Stecker einstecken und mit einem Durchgangsprüfer kontrollieren, ob es eine Verbindung der Funkgeräte-Masse (z.B. am BNC Stecker) zum GND-Pin am Arduino gibt. Sonst bitte das Kabel kontrollieren! Dann das Funkgerät wieder abstecken und das Display auf dem UNO-Board installieren (es kann nur in einer Richtung auf die Steckerleiste gesteckt werden).

Nun kann man das USB-Kabel am Arduino und am PC anstecken. Das Display sollte nun die Beleuchtung aktivieren und ein weißes Bild zeigen (ist ja noch nichts programmiert).

In der Windows-Systemsteuerung den Gerätemanager suchen und öffnen. Dort kontrollieren, dass ein COM Port unter "Anschlüsse" verfügbar wird, immer wenn man das Arduino-Board ansteckt. Diesen COM Port bitte merken!

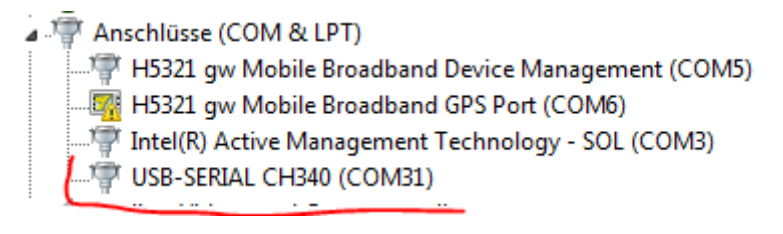

#### **Wenn man das Board nicht unter den COM-Anschlüssen finden kann:**

Ja, USB ist immer so ein Thema… Wenn es nicht klappt, liegt es ziemlich sicher daran, dass manche Arduino-Boards einen eigenen USB-Treiber benötigen, der nicht mit Windows mitgeliefert wurde. Oder vom System ein falscher Treiber verwendet wurde. Ganz generell kann man natürlich gleich Google bemühen…

Wenn man das oben genannte Arduino-Board gekauft hat, kann man den passenden "CH340/CH341" Treiber aber gleich hier herunter laden:

# <http://wch.cn/downloads.php?name=pro&proid=5>

Eine deutsche Seite mit dem Treiber und weiteren Kommentaren gibt es hier (ev. ist die Seite aber nicht so aktuell):

# <https://www.jens-bretschneider.de/aktuelle-treiber-fur-seriell-zu-usb-adapter/>

Wenn dieser Treiber noch immer nicht funktioniert und kein COM Port angezeigt wird, bitte das Arduino-Softwarepaket (zu finden auf [https://www.arduino.cc/\)](https://www.arduino.cc/) herunter laden und installieren. Weitere Details kann man ebenfalls auf dieser Webseite nachlesen. Ansonsten ist dieser Schritt natürlich nicht nötig, solange man nicht selbst programmieren möchte...

**Bitte vor der Installation eines neuen USB-Treibers das Board immer vom USB-Port abstecken und nach der Installation wieder anstecken.** Es könnte auch nötig sein, den PC nach der Installation zuerst neu zu starten.

Wenn keiner dieser Optionen oben funktioniert, bitte beim Händler des Arduino-Boards nach dem korrekten USB-Treiber fragen, eventuell findet man den Link auch auf der Produktseite im Webshop des Händlers.

# **WICHTIG:**

# Bitte beim Display beachten: *niemals USB-Kabel am PC und ACC-Kabel am Funkgerät gleichzeitig anstecken, immer nur eines der beiden verwenden!*

Abgesehen davon, ein Gerät eventuell zu beschädigen, wird die Kommunikation so auch nicht funktionieren.

#### **Programmierung:**

Um die Software verwenden zu können, wird ein PC mit Windows 7 oder neuer benötigt, auf dem eine aktuelle JAVA-Version installiert wurde. Das JRE 8 (Java Runtime Environment, Version 8) kann man hier kostenlos bekommen, ist für diese Zwecke ausreichend:

[https://java.com/de/download/windows\\_xpi.jsp](https://java.com/de/download/windows_xpi.jsp)

# **Haftungsausschluss:**

---------------------------------------------------------------------------------------------------------

Die Benutzung der Software erfolgt auf eigene Gefahr. Auch wenn die Software nach bestem Wissen und in bester Absicht geschrieben wurde, es können Fehler, die Schäden nach sich ziehen können, nicht ausgeschlossen werden.

---------------------------------------------------------------------------------------------------------

Wenn man damit einverstanden ist, kann man sich die Display-Software hier (ebenfalls kostenlos) besorgen und auf dem PC entpacken:

# [http://www.pin4.at/afu/FT817\\_Display\\_v2.zip](http://www.pin4.at/afu/FT817_Display_v2.zip)

Die entpackten Dateien im Datei-Explorer öffnen, dann die Datei "DISPLAY SETUP.bat" doppelklicken, um die Software zu starten.

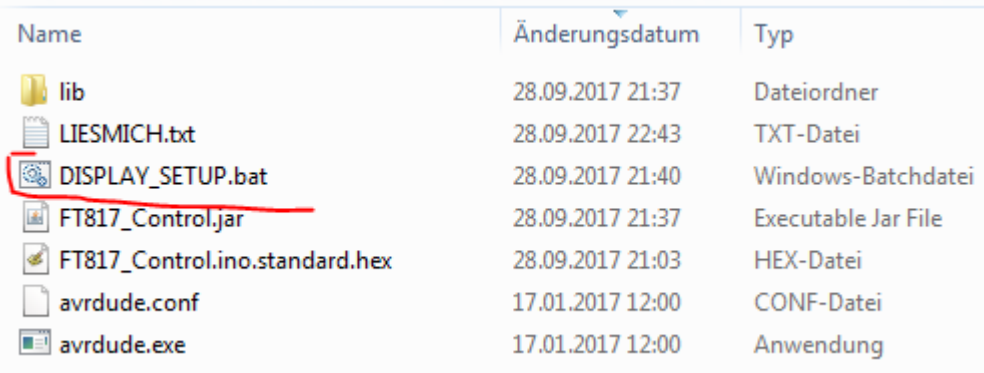

Man bekommt dann gleich die Erinnerung, das Display vom FT-817 abzustecken und über USB am PC anzustecken. Wenn man das gemacht hat und auf "OK" drückt, öffnet sich der Hauptbildschirm.

#### **Haftungsausschluss nochmal – und ein Tipp zur Datensicherung am Gerät:**

Die Benutzung der Software erfolgt auf eigene Gefahr. Auch wenn die Software nach bestem Wissen und in bester Absicht geschrieben wurde, es können Fehler, die Schäden nach sich ziehen können, nicht ausgeschlossen werden.

Aus diesem Grund empfiehlt es sich auch, vom FT-817ND ein "Backup" des EEPROM Inhalts zu machen. Dazu gibt es mehrere Möglichkeiten, die bekannteste ist die Verwendung eines PC-CAT Kabels und der Software "FT-817 Commander", die man hier herunterladen kann:

# <http://wb8nut.com/downloads/>

Mit einem so erstellten Backup kann man später das FT-817 wieder "retten" sollte sich z.B. im Betrieb der CAT-Stecker lösen und das Gerät irgendwelche Kommandos fälschlich so interpretieren, dass interne EEPROM-Werte überschrieben werden. Das kann zur Folge haben, dass das FT-817ND nicht mehr richtig funktioniert. Wenn man das Backup hat, kann man das Gerät bei Bedarf komplett wiederherstellen und erspart sich damit das Einsenden zur erneuten Kalibrierung!

Umgekehrt bitte nicht gleich mit dem Backup arbeiten, nur wenn das FT-817ND mal nicht so reagiert wie gedacht. Das sollte nur der letzte Schritt sein, bevor man eben daran denkt, das Gerät zur Reparatur einzuschicken! EEPROM-Speicher werden bei jedem Beschreiben "verbraucht", auch wenn man diesen sehr oft beschreiben kann. Denn in der Regel liegt es an was ganz anderem warum mal was nicht geht – daher z.B. zuerst mal die "HOME" Taste am Gerät probieren, hi…

# **DISPLAY SETUP: Installation der Arduino-Software**

Im Hauptbildschirm der Setup-Software wählt man zuerst den richtigen COM Port, den man sich nach dem Zusammenbau und der ersten Funktionsprüfung gemerkt hat (siehe Kapitel Zusammenbau). Danach drückt man auf "FW Update / Aktualisieren":

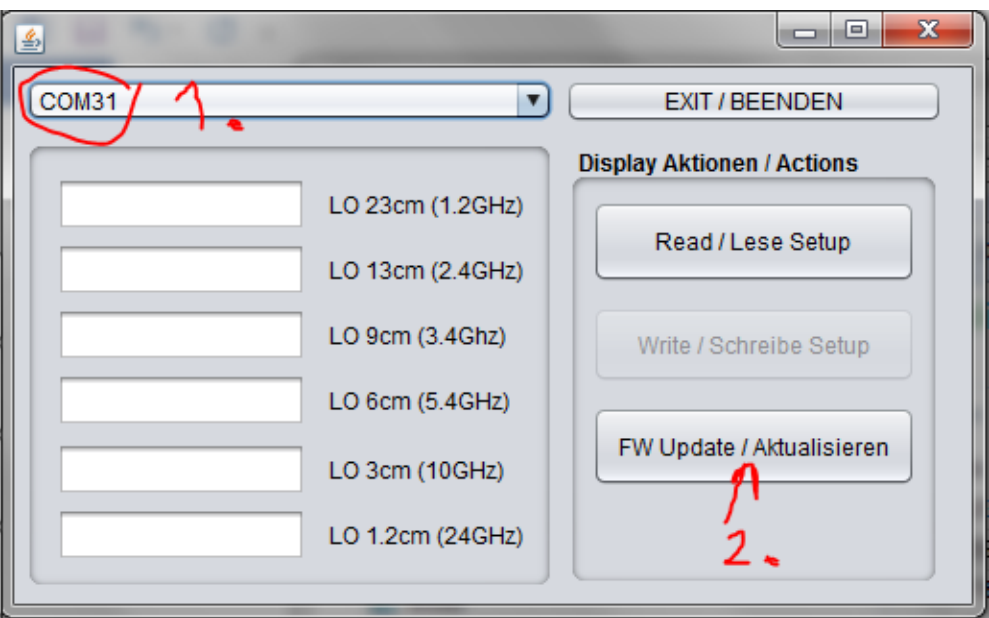

Wenn man bis dahin alles korrekt gemacht hat, dauert es einen Moment und man bekommt eine Erfolgsmeldung, die man mit "OK" quittieren kann.

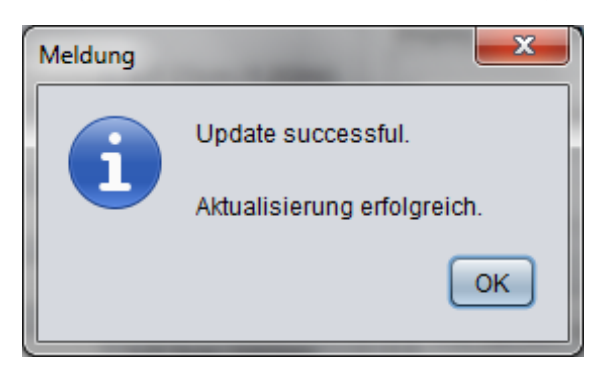

Nun wird das Display "lebendig" und man kann sehen, dass das Arduino-Board nach dem FT-817ND sucht, welches mit 4800 BAUD konfiguriert sein muss. Nachdem es nicht angeschlossen sein darf (weil wir ja noch eine USB Verbindung nutzen), ist das so auch korrekt.

# **Dieser Vorgang ist nur einmal nötig, um die aktuelle Firmware auf den Arduino zu spielen.**

Alle weiteren Konfigurationen werden im nächsten Kapitel besprochen.

# **DISPLAY SETUP: Konfiguration der LO-Frequenzen im Display**

Nun kann man die einzelnen LO-Frequenzen der Bänder von 23cm bis 1.2cm konfigurieren. Dies kann man auch öfter wiederholen, aber bitte beachten: die Daten werden im EEPROM des Arduino Prozessors gespeichert, das sollte man nicht allzu oft machen – ein paar 1000x sind aber noch kein Problem, hi…

Zuerst drückt man auf "Read / Lese Setup", um die aktuelle Displaykonfiguration einzulesen.

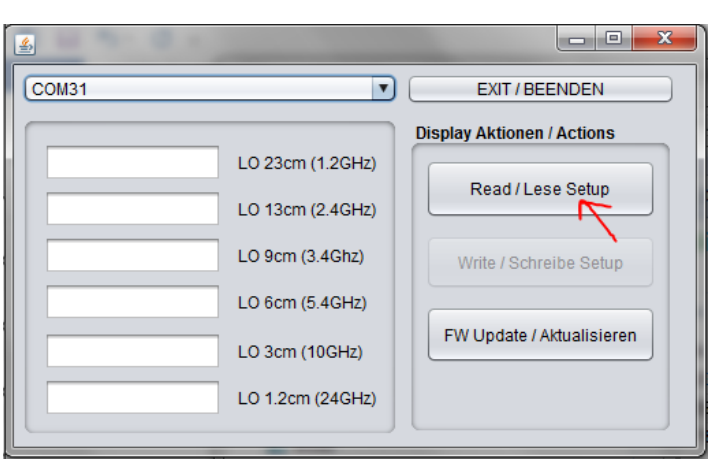

Danach kann man eine oder mehrere der LO-Frequenzen ändern (Angaben in Hz) und mit "Write/Schreibe Setup" auf das Display zurückschreiben. Dieses Setting bleibt auch nach Abschalten des Displays erhalten.

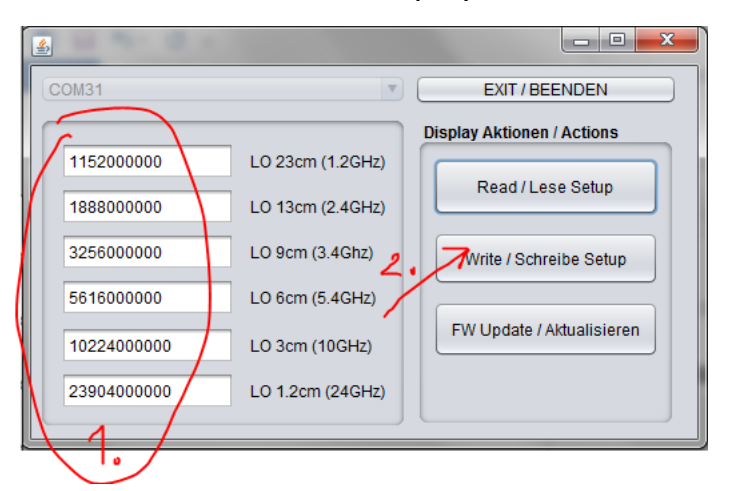

Zuletzt das Programm mit Klick auf "EXIT/BEENDEN" wieder schließen.

Nun das USB-Kabel entfernen und das FT-817ND mit dem ACC-Kabel bzw. die Spannungsversorgung über den 3.5mm DC Stecker anschließen. **FERTIG!**

**Fragen/Wünsche/Anregungen:** mail <at> oe8woz.at (<at> durch @ ersetzen)